F905i.book Page 135 Monday, April 21, 2008 10:53 AM

## Sent message details screen

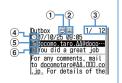

## 1 Status icon

- →P186 "Outbox/Unsent messages list screen"
- 2 Attachment/SMS icon
- →P186 "Received message details screen"
- ③ Mail No./No. of msgs
- ④ Sent date and time
- ⑤ Address type icon
- Image: Control of the section of the section of the sectio
- When i-mode mail or SMS is sent while staying overseas (except GMT+08:00), <sup>2</sup> may appear succeeding the sending date and time.

## Creating/deleting folders

- You can set secret attribute to a created folder. In Privacy mode (when Mail & Logs is "Hide secrecy fldrs"), folders with Secret attribute "ON" are not displayed.
- Setting Privacy mode→P114

## Creating folders

- In Inbox, up to 40 folders in addition to "Inbox" folder and folder for Message i-oppli can be created.
- In Outbox or Unsent messages, up to 20 folders in addition to "Outbox" "Unsent" folder and the folder for Message ioppli can be created respectively.
- 1 or 4-5

## 2 🛯 🕨 1

Changing folder setting : Place the cursor on the folder and № ► 3

Changing the order of the folder : Place the cursor on the folder and ₩ ► 7 or 8

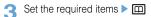

## Deleting folders

"Inbox", "Outbox" and "Unsent" folders cannot be deleted.
 1 or 4-5 > Place the cursor on

the folder and ME ► 2 ► Authenticate ► "Yes"

 Checking number of mail items <Check No. of msgs>

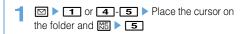

## ✓INFORMATION

- When operating from the mail list screen, press <sup>™</sup>, and select "Display" → "Check No. of items".
- Displaying mail address <Display address>
- 1 I or 5 > Select a folder > Select a mail > ₩ > 3 2

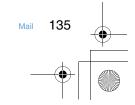

## F905i\_E2kou F905i.book Page 136 Monday, April 21, 2008 10:53 AM Moving received/sent/unsent mail to Sorting received/sent mail <Sort> another folder <Move message> The sorting order of the mail list in Inbox and Outbox can be Mails can be copied to microSD memory card.→P294 changed temporarily. When the list display is closed, sorting is restored to "By date". <Example> Moving a mail 1 or 5 > Select a folder ► 1 or 4-5 Select a folder 1 2 🛯 🕨 ७ ४४ Place the cursor on the mail and 2 Sorting sent mails : ME > 5 MU 411 Moving selected mails : 3 1-4 ME • 4 1 2 • Select mails • 🕮 The sorting order of the mail list changes temporarily. Moving all mails in a folder : ME > 4 1 3 Changing read/unread state of received Select the destination folder ► "Yes" mail · Read/unread state of received mails protected cannot be changed. <Example> Changing a mail from unread to read Select a folder 1 Place the cursor on the received mail to change 2 the state and ME > 5 1 Changing a mail from read to unread : Place the cursor on the mail and $\mathbb{M}$ > 5 2 Changing selected mails from unread to read : ME ► 5 3 ► Select mails ► □ ► "Yes" Changing selected mails from read to unread : ME ► 5 4 ► Select mails ► □ ► "Yes" Changing all mails in a folder to read : ME > 5 5 > "Yes" Changing all mails in a folder to unread : ME 5 6 Ves"

136

Mail

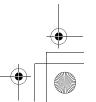

## F905i\_E2kou F905i.book Page 137 Monday, April 21, 2008 10:53 AM Protecting received/sent mail <Protect</p> Deleting mail <Delete mail> mail> \* Deleting received mail <Example> Protecting a mail 1 ☑ ▶ 1 1 ▶ 1 or 4-5 ► Select a folder • To delete all mails, press ME 4 6, perform 2 Place the cursor on the mail and authentication and go to Step 4. ME 3 1 2 Select a folder ► ME ► 2 • The status icon changes to one of the followings : • To delete a received mail, place the cursor on the Inbox : 🚔 (Read), 🌦 (Unable to reply), 🐊 received mail to delete and press ME 2. (Replied), 🔿 (Forwarded) Outbox : 🎡 3 1-7 Unsent message : 🚔 Protecting selected mails : Deleting selected mails : 2 > Select mails > ME > 3 2 > Select mails > 1 Deleting all mails in a folder : 4 > Authenticate ● Each time you press ME, you can select/deselect all mails collectively. 4 "Yes" Protecting all mails in a folder : ME > 3 3 \* Deleting sent/unsent mail Unprotecting a mail : Place the cursor on the mail and 🔠 🕨 🔳 👍 <Example> Deleting a mail Unprotecting selected mails : ▲ or 5 ME > 3 5 > Select mails > 1 Unprotecting all mails in a folder : ME ► 3 6 Select a folder > Place the cursor on the mail 2 and ME > 2 1 Deleting selected mails : ▶ ME ▶ 2 2 ▶ Select mails ▶ □ Deleting all mails in a folder : Select a folder ME Authenticate Deleting all mails : ME > 4 2 > Authenticate 3 "Yes"

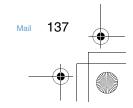

Mail logs

F905i.book Page 138 Monday, April 21, 2008 10:53 AM

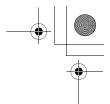

## Using message logs

- Up to 30 items can be recorded for each of sent mails and received mails. When exceeding the limit, record is overwritten chronologically.
- Displaying message logs

MENU [Phonebook & Logs] 81 MENU [Phonebook & Logs] 82

Sent msg log details

Phonebook new entry→P75, 76

Displaying redial/received call logs :

Making calls : 🕥 or 💷

## <Example> Displaying Sent message logs

- ┫ ◙ ▶ 🖽
  - Select the party to display details screen.

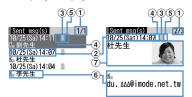

Sent msg log list

- ① Page/Total pages (list screen), Log No./ Number of items (details screen)
- ② Sent/received date and time (Local date and time when staying overseas)
- ③ Message log type
  - 📄 : i-mode mail
  - SMS : SMS
- ④ Sent msg log recorded while staying overseas (except GMT+08:00)
  - Only a screen of sent message log appears.
  - This may not appear, for example, when sending date and time is not recorded.
- ⑤ Mail address icon in Phonebook (i-mode mail)/ phone number icon (SMS) (if saved in Phonebook), mail address (i-mode mail)/phone number (SMS)

## 6 Name, Image

Displaying received message logs : ● ►

## Using message logs

- Creating SMS : Place the cursor on the log and ☑ (1 sec. or more) ► Edit SMS ► □

## Adding to phonebook :

138

Mail

- ① Place the cursor on the log to add to Phonebook and № ► 4
- To add data to an existing phonebook entry, press
   ME 5.
- ② 1 or 2 ► Save the name or mail address, etc.

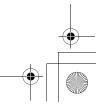

F905i.book Page 139 Monday, April 21, 2008 10:53 AM

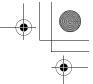

## Deleting message logs

## <Example> Deleting a mail

- On the sent/received msg log details screen, place the cursor on the message log to delete and ⋈ □ ► 6 1
- Deleting selected entries : On the sent/received msg log details screen, ▶ 6 2 ▶ Select message logs to delete ▶ [[]]

Deleting all entries : On the sent/received msg log details screen, ₩5 ► 6 3 ► Authenticate

2 "Yes"

## **Useful functions of Mail**

## Copying texts

You can copy characters in mail. Copied characters can be pasted in entry fields in the mail creation screen or phonebook data entry screen.

- The last copied item is recorded until the power is turned OFF and they can be pasted any number of times.
- 1 or 5 ► Select a folder ► Select a mail ► KE
  - To copy a selected item, place the cursor on the item to copy and press ME 2.
- Select a copy option.

Copy text : Copy a specified range of characters. Copying→P367 Step 2 and the following steps in "Copying/cutting characters" Copy title : Copy the title. Copy selected item : Copy selected items (mail address, phone number, etc.). Pasting characters→P367

## Making call from mail <Phone call>

For SMS or mail that the address is "phone number@imode.net.tw", a call can be made without saving.

## <Example> Making a call

- Image: The second second s
- 2 Set a condition for dialing ► ME

Making a call under set conditions→P51

 Adding phone number, mail address and URL in the phonebook

#### <Example> Adding a phone number

- 1 I or **5** ► Select a folder ► Select a mail
- 2 Place the cursor on the phone number and NO + 4 1 + 1 or 2

Adding to existing phonebook entry : Place the cursor on a phone number and MB ▶ 4 2 ▶ 1 or 2 ▶ Select phonebook data

3 Save the name or mail address, etc.

Phonebook new entry →P75, 76

• Adding URL as bookmark

 1
 Image: The select a folder
 > Select a folder
 > Select a folder

 mail
 > Place the cursor on the URL and

 Image: The select a folder to add to

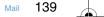

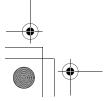

| -•  | The next procedure→P153 Step 2 in "Recording in                                                                                                    | Inbox sort methods                                                                                 | 1/1 |
|-----|----------------------------------------------------------------------------------------------------|----------------------------------------------------------------------------------------------------|-----|
|     | Bookmark"                                                                                                    | Registered sort criteria<br>(In the order of priority levels)<br>(In the order of priority levels) |     |
|     | SMS settings                                                                                                    | Icon definitions :                                                                                 |     |
|     | Setting SMS<br>MENU [Mail] *7                                                                                                    | To : Sent mail address                                                                             |     |
|     | You usually do not need to change SMSC, Address<br>and Type of Number settings.                                                                                                    | Ph.book number     Ph.book number     Ph.book number     Subject     Ph.book group                 |     |
|     |                                                                                                    | E : No method                                                                                      |     |
|     | <ul> <li>Font type : Select message of Chinese or English language to be sent. The maximum number of characters that can be sent differs depending on the font type.</li> <li>SMS report request : Select if you request SMS report</li> </ul>        |                                                                                                    |     |
|     | request when sending SMS.<br><b>Keep in SMS center</b> : Select the storage period of sent<br>SMS in the Short Message Center in cases the<br>receiver cannot receive the SMS.<br><b>SMSC</b> : Select SMSC when using SMS services except<br>DoCoMo. |                                                                                                    |     |
|     | <ul> <li>Type of Number : Select from "international" or<br/>"unknown".</li> <li>If selecting "Others" in SMSC field and setting<br/>numbers for Address, Type of Number needs to be<br/>set to "unknown".</li> </ul>                                 |                                                                                                    |     |
|     | Mail settings Setting mail function of the terminal                                                                                                    |                                                                                                    |     |
|     | <ul> <li>Sorting mail automatically into designated<br/>folders <sort method=""></sort></li> </ul>                                                                                                    |                                                                                                    |     |
|     | <ul> <li>MENU [Mail] *3</li> <li>Up to 30 sort methods for Inbox and Outbox can be registered.</li> <li>Ordinary mails can also be sorted to the folder for Message i-oppli, but message i-oppli sorting method takes precedence.</li> </ul>          |                                                                                                    |     |
|     | Enabling/disabling sorting automatically                                                                                                    |                                                                                                    |     |
|     | 1 ▷ ► 3 ► 1 ► Set the required items ► 🕮                                                                                                    |                                                                                                    |     |
|     | ♦ Setting sort methods                                                                                                    |                                                                                                    |     |
|     | <ul> <li>To set and activate sort method, turn Auto—sort ON/OFF<br/>"ON".→P194</li> </ul>                                                                                                    |                                                                                                    |     |
|     | <b>1</b> ⊠ ▶ ≍ 3 ▶ 2 or 3                                                                                                    |                                                                                                    |     |
| 140 | 0 Mail                                                                                                    |                                                                                                    | •   |

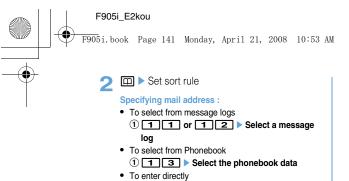

① **1** ④ ► Enter a mail address ► □ Specifying subject :

① 2 ▶ Enter the subject ▶ 🕮

Specifying Ph.book number : ① ③ ▶ Enter the phonebook number ▶ □ ▶ ●

Specifying Ph.book group : (1) (4)  $\blacktriangleright$  (1) or (2)  $\blacktriangleright$  Select a group

Specifying Not in phonebook :

1 5 Specifying No method : 1 6

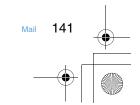

Þ

🖯 F905i.book Page 142 Monday, April 21, 2008 10:53 AM

- **Relect** the folder to sort.
  - When the folder for Message i-appli is selected, a message appears notifying the mails in the selected folder is used for the i-appli. Select "Yes" to set the folder for sorting.

Select a priority level.

- A new method is added to the selected row.
- To add the first method, select "Add last".

## **✓**INFORMATION

 If multiple conditions are set, judgement is made from the condition with higher priority and sorted to the folder that matched for the condition first. A mail that was not matched for any condition is saved in the "Inbox" or "Outbox" folder.

\* Setting sort methods from sent/received mails

1 ☑ ▶ 1 or 5 ▶ Select a folder ▶ Place the cursor on the mail and

▶ ME ▶ 84 ▶ 1 or 2 ▶ Check the saved contents ▶ □

The next procedure  ${\rightarrow} P195$  Step 3 and the following steps in "Setting sort methods"

• When Auto-sort ON/OFF is "OFF", a confirmation screen for setting to "ON" appears.

```
Checking, changing or deleting sorting methods
```

## <Example> Checking

| 1 | ► | 3 | 2 | or | 3 | J |
|---|---|---|---|----|---|---|
|   |   |   |   |    |   |   |

```
2 Select sorting rule.
```

Changing sort methods :

① Place the cursor on the sort method and № 2 Operations for specifying sort method→P194 Step 2-

4 in "Setting sort methods"

2 "Yes"

Changing sort priority : Place the cursor on the sort method and ⋈ ▷ 도 > Select the position to move

## **Deleting :**

- Place the cursor on the sort method and
   N∃ ▶ 3 or 4
   "Yes"
- Setting mail signatures <Signature>

MENU [Mail] 03

Setting whether to insert signature automatically

## **1 × 5 1 • 1** or **2**

\* Registering signature

1 ⊠ ► ≍ 5 2 ► ● ► Enter the Signature ► □

Adding address to mail group <Mail group>

MENU [Mail] 05

- Up to 20 mail groups can be added. Up to 5 mail addresses can be added for 1 mail group.
- **1** ⊠ ▶ <del>×</del> 8

## 2 🕮

Creating a mail : 🖂

The next procedure→P170

Editing mail group names : Place the cursor on the mail group and ₩ ► 2

Copying mail group : Place the cursor on the mail group and ₩5 ► 3

Deleting mail group : Place the cursor on the mail group and ₩ ► 4 ► 1 or 2 ► "Yes"

Operating mail address registered in a mail group : Select a mail group ▶ Go to Step 5

3 Enter the mail group name ► □

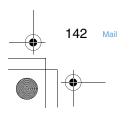

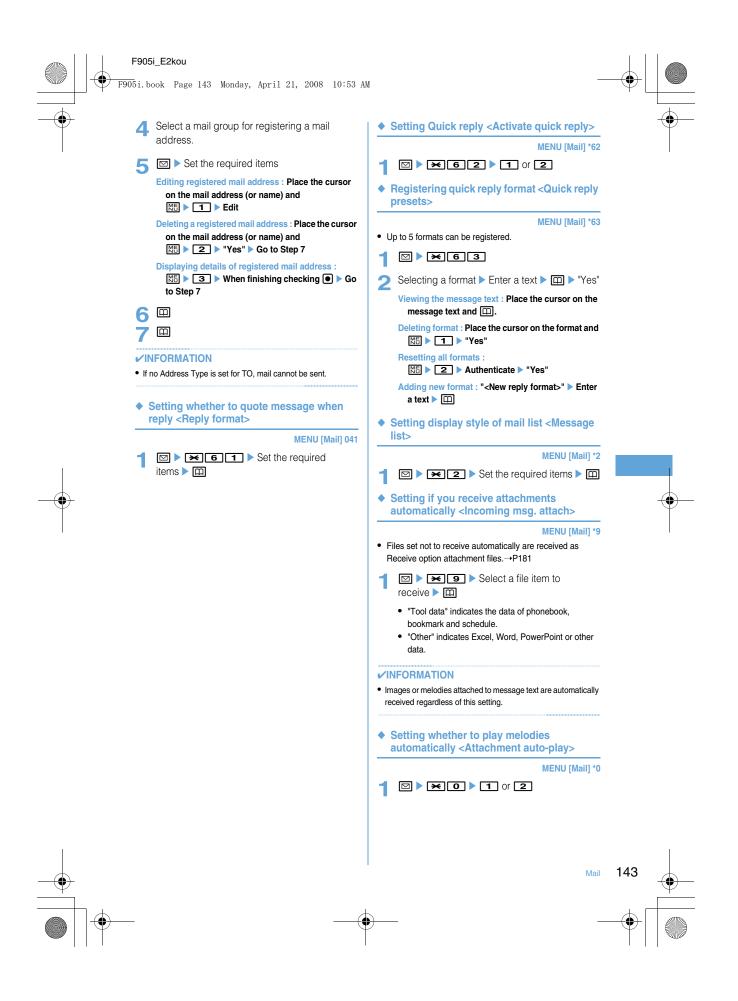

F905i.book Page 144 Monday, April 21, 2008 10:53 AM

 Selecting type of mail to display <By display type>

You can display only the mails of specified type in the received and sent mail lists temporarily. When the list display is closed, sorting is restored to "Display all items".

1 № 1 or 5 > Select a folder > № > 7 2 > 1 or 2

## Changing mail font size <Font size>

Change the font size to display mails from among the 5 types of "Larger", "Large", "Medium (Standard)", "Small" and "Smaller".

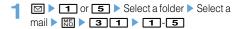

 Setting mail reception notification for terminal in operation <Display priority>

## MENU [Mail] \*4

You can set if you display a receiving screen, reception result screen or Auto sending screen by priority when i-mode mail or SMS is received during the terminal operation.

#### 

Continue operation : Display none of the receiving screen, reception result screen and sending screen.
 Show message : Display the receiving screen, reception result screen and sending screen.
 Open:Cont/Close:Show : Continue operation when the terminal is open and prioritizes reception notification when the terminal is folded.

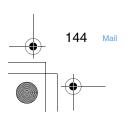

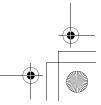

| F905i_E2kou<br>F905i. book Page 145 Monday, April 21, 2008 10:53 AM                                                                                                    |                                                                                                    |
|----------------------------------------------------------------------------------------------------|----------------------------------------------------------------------------------------------------|
| SMS saved to UIM<br>Saving SMS in UIM                                                                                                    | Displaying SMS in UIM     MENU [Mail] 812     MENU [Mail] 813                                                                                                    |
| <ul> <li>Moving/Copying SMS into UIM</li> <li>Maximum number of saved items -&gt; P447</li> <li>Example&gt; Moving a SMS</li> <li>1 2 1 or 5 &gt; Select a folder</li> <li>2 Place the cursor on the SMS and</li> <li>2 1 2 1</li> <li>Moving selected SMS:</li> <li>2 2 &gt; Select the SMS &gt; 1</li> <li>Copying a SMS : Place the cursor on the SMS and</li> <li>2 4 3 1</li> <li>Copying selected SMS:</li> <li>2 4 3 2 &gt; Select the SMS &gt; 1</li> <li>3 "Yes"</li> </ul> | MENU [Mail] 813 1 □ ● ● ● ● ● ● ○ or ③ I □ ● ● ● ● ● ○ or ③ I □ ● ● ● ● ● ○ or ③ I □ ● ● ● ● ● ○ ○ ○ ○ I □ ● ● ● ● ● ○ ○ ○ I □ ● ● ● ● ● ○ ○ ○ I □ ● ● ● ● ● ● ○ ● ○ I □ ● ● ● ● ● ● ● ○ ● ○ I □ ● ● ● ● ● ● ● ● ● ● ● ● ● ● ● ● ● ●                                                                                                    |
|                                                                                                    | <ul> <li>③ Icon</li> <li>④ Exte and time for Exceever</li> <li>④ Scholer * Sender (unable to reply)</li> <li>⑤ Subject "UIM Inbox" "UIM Outbox" *SMS report request" "Notify missed call" *Answer videophone"</li> <li>O When sent SMS is moved or copied to UIM, the sent date and time are deleted from the sent SMS in the UIM. Note that for sent SMS with SMS report request set, the sent date and time are displayed.</li> <li>O for the SMS which contains error, for appears instead of * and except * does not appears (except GMT+08:00), * may appear at the end of the receiving date and time.</li> </ul> |

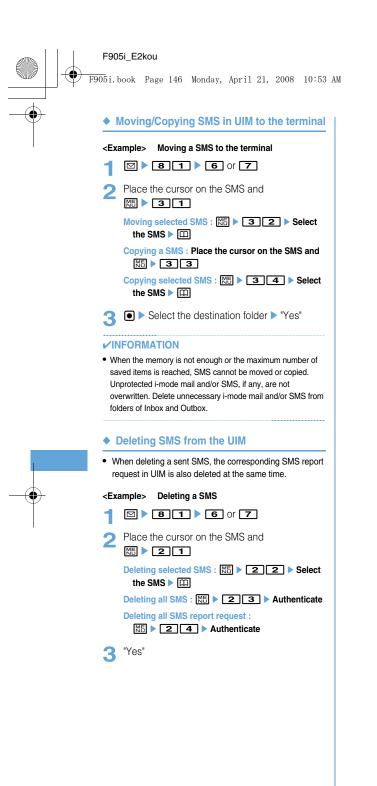

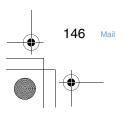

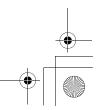

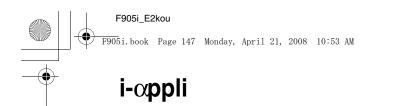

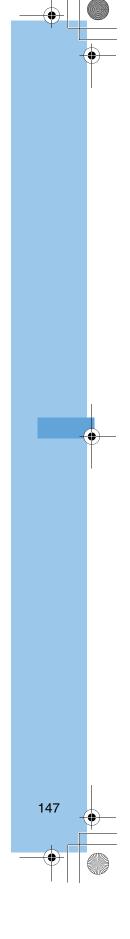

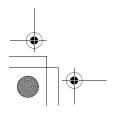

🛛 F905i.book Page 148 Monday, April 21, 2008 10:53 AM

## i-oppli

Downloading i-appli from sites makes a terminal more convenient. For instance, various games can be downloaded to the i-mode terminal, direct registration to phonebook and schedule from i-appli can be made or Data Box including saving and obtaining image can be operated with some i-appli.

## ✓INFORMATION

- Any image or movie saved by i-oppli or i-oppliDX is saved in "i-mode", "Deco-mail picture" or "Deco-mail pict" folder of My Picture, "i-mode" folder of i-motion or added album respectively, or in the i-oppli.
- When ring tone is saved by i-oppliDX, it is saved in "i-mode" folder of Melody or in the i-oppli.

## **Downloading i-***α***ppli**

You can download i- $\alpha$ ppli from sites and store it in the terminal.

- Not saved if downloading of i-oppli fails due to poor signal quality, etc.
- The maximum size of i-oppli that can be saved is 1 Mbyte.

## 1 Displaying a site ► Select an i-αppli

- The selected i-oppli is downloaded.
- While downloading, press 
   and select "Yes" to stop downloading.
- When download or communication is interrupted, resuming confirmation screen may appear. Select "Yes" to restart downloading; when "No" is selected, partial saving confirmation screen appears if it is possible. If partial saving is impossible, data already downloaded is deleted. The rest of partially saved ioxppli can be downloaded.→P213 Step 3 in "Starting i-oxppli"

#### When Software info disp. is "ON"

A confirmation screen of i-oppli information and downloading appears.

- The detail information of the i-oppli to be downloaded can be displayed by pressing .
- Downloading i-oppli that uses the saved data, the serial number of your mobile phone/UIM card or microSD memory card

Downloading confirmation screen appears.

 With "Guide" displayed on the guide area, press III to check details of the data used by the i-oppli.

When the selected i-oppli is already downloaded. A message indicating that the data is already

downloaded appears. When the new version of the ioppli is released, upgrading confirmation screen appears.

When the selected i-αppli is already downloaded with a different UIM

Overwriting confirmation screen appears.

## Select a destination to save.

 Some i-αppli shows setting screens for Set stand-by disp. (i-αppli stand-by) or Use network.
 Setting items →P215 Step 1 in "Setting operating condition of i-αppli"

## 3 "Yes"

The downloaded i-oppli starts.

- Select "No" to return to the site screen.
- When setting "Set stand-by disp." to "Yes", setting confirmation screen appears.

#### ✓INFORMATION

- Even when downloading failed, deleted i-oppli or data deleted at the same time from microSD memory card are not restored.
- Viewing i-oppli information when downloading <Software info disp.>

You can set if you display i-oppli information when downloading i-oppli.

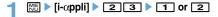

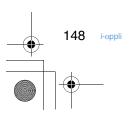

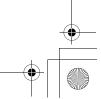

F905i.book Page 149 Monday, April 21, 2008 10:53 AM

Starting i-oppli

MENU [i-oppli] 1

## 1 💿 (1 sec. or more)

## Select a folder.

- Icon definitions :
  - E : Preinstalled folder without i-oppli
  - i Preinstalled folder with i-αppli
- : Created folder without i-oppli
- ig: Created folder with i-oppli

## **3** Select i-αppli to start.

<Software list>

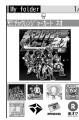

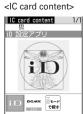

#### Graphical display

- Icon definitions (Only marks with \* are displayed in IC card content.)
  - 🔛 : Message i-oppli
  - 起 : i-oppliDX
  - (orange) : i-oppli
  - i-oppli setting available for i-oppli stand-by display
  - E : i-oppli set for i-oppli stand-by display
  - : i-oppli with Auto start setting
  - (Upper half in gray, lower half in orange) : i-oppli partially saved<sup>\*</sup>
  - : i-oppli unavailable due to UIM operation restriction
  - i-αppli of stopped condition by IP (Information Provider)<sup>\*</sup>
  - 551 : i-oppli downloaded from SSL page
  - 🖫 : i-oppli set as one-key shortcut
  - - - i-αppli set as two-key shortcut
  - preinstalled folder and IC card
- Each time you press II, display view switched in the order of graphical display→list display→thumbnail display.
- When "Confirm every session" is Set NW transmission of the i-oppli to be started, connection confirmation screen appears.
- When partially saved i-oppli is selected, downloading confirmation screen of the rest appears. The i-oppli can be started after the rest is downloaded; when

download is disabled, the i-oppli partially saved may be deleted.

 To quit i-oppli, operate in the procedure specified for each i-oppli. You can also quit i-oppli by pressing
 and then selecting "Yes".

#### ✓INFORMATION

- Some i-oppli may have different display area, screen mode may not be changed by rotating the display.
- i-oppli that vertical and horizontal (or vice versa) size is less than 432×240 dots are displayed with horizontal and vertical size doubled.
- On a full-screen or wide display giving 864 vertical or horizontal dots, each pressing of side key [▲] switches displaying and hiding the battery icon.
- The volume of sound emitted during i-αppli operation can be adjusted. Note that some i-αppli have no sound.→P88, 216
- Images used on i-oppli (shot using the camera from i-oppli, obtained using the i-oppli infrared communication function) or the data you entered may be sent to the server via Internet.
- Partially saved i-oppli is allowed displaying software description, deletion and folder change.
- i-oppli that uses microSD memory card can save data in it. Data saved in microSD memory card may not be available for other models. i-oppli that uses microSD memory card can be viewed with "i-oppli data".—P299

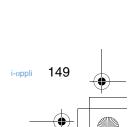

🖯 F905i.book Page 150 Monday, April 21, 2008 10:53 AM

- i-oppli may be interrupted when any of the conditions below occur. Upon completion of the current operation, i-oppli restarts; selecting "i-oppli" after pressing www allows to restart i-oppli while continuing the current operation (except for the ones marked with \*). Some i-oppli may not return to the state of interruption.
- When a voice call comes in
- When a videophone call comes in\*
- When Lock on close is activated\*
- When the function is switched over to another function
- When you are out of service area or the saved data cannot be used, i-oppli may not start or not operate correctly.
- For certain i-oppli, the IP (Information Provider) may access i-oppli saved in the mobile phone and directly set operation disabled state. In such a case, i-oppli startup, stand-by display settings, upgrading, etc. are disabled, enabling only deletion and software description display. To resume using i-oppli, notification of i-oppli enabled must be received; contact the IP (Information Provider).
- For certain i-oppli, the IP (Information Provider) may send data to i-oppli saved in the mobile phone.
- Displaying history when operation finishes without using saved data <Security error hist.>

When i- $\alpha$ ppli ended with an error because i- $\alpha$ ppli cannot use the saved data, the name of the i- $\alpha$ ppli, date and time, and cause of security error are recorded.

• Up to 20 items can be recorded. When exceeding the limit, record is overwritten chronologically.

1 №5 🕨 [i-αppli] 🕨 ЗЗ

• To delete histories, press 🛄 and select "Yes".

 Displaying i-oppli Description <Software description>

# 1 Q(1 sec. or more) ► Select a folder ► Place the cursor on the i-αppli and □

- Displayed items differ depending on i-oppli.
- To check the site certificate of the i-oppli downloaded from SSL page, press in on the Software description screen.
- Setting operating condition of i-oppli <Software settings>
- 1 Q(1 sec. or more) ► Select a folder ► Place the cursor on the i-αppli and № ► ► Set the required items ► □

#### ✓INFORMATION

- If you set "No" for Set NW transmission, the i-oppli may not be started and timely information such as stock prices or weather forecast may not be provided by i-oppli.
- If you set "Yes" for Use icons, since icons for unread messages, remaining battery level, Silent mode, and antenna icon may be sent to IPs (Information Providers) through the Internet, it may give the information to a third party. Some i-oppli requiring icons may not operate when "No" is set.
- ◆ Setting operations while i-αppli is active

## Setting Display light

## 1 № ▶ [i-αppli] ▶ 24 ▶ 1 or 2

Terminal Setting : The light is turned ON according to Display light of Display. Software : The light is turned ON according to the iαppli.

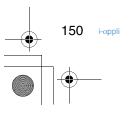

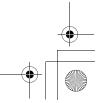

F905i.book Page 151 Monday, April 21, 2008 10:53 AM

## Setting vibrator

#### Set if you allow the vibrator operation by i-oppli.

## 1 [i-αppli] ▶ 25 ▶ 1 or 2

## Setting power saving

Set brightness of the display, key lighting and volume.

## <Example> Presetting

1 🔚 ▶ [i-αppli] ▶ 2.7

## 1 ≥ 1 or 2

 "Power saved mode" sets the brightness to "Brightness 1", Key lighting to "OFF" and Effect sound volume to "Level 1" (not changed if set to "Silent").
 For "Default mode", this function resets each setting to default state.

## Changing brightness : 2 1-6

Changing Key lighting : 3 ▶ 1 or 2

Changing volume : 4 Side key  $[\blacktriangle \nabla]$  or 2  $\blacktriangleright$ 

## Starting another i-coppli from i-coppli

Some i-oppli can start specified i-oppli and allow to enjoy i-oppli without returning to the Software list.

## Start another i-appli from i-appli

## Motion tracking

This terminal is compatible with feeling games, and operations can by performed by tilting or shaking the terminal.

 While playing the game, do not cover In-camera with your hand, etc. Tilt, etc., may not be detected.

## Using preinstalled i-oppli

(TBD)

## Starting i-oppli quickly

i-αppli can be started by a simple operation from the stand-by display.

#### Setting i-oppli to one-key/two-key shortcut

- · You can register one item of one-key shortcut.
- You can register one item of two-key shortcut for each key of keypad, up to 10 items in total.

#### <Example> Setting two-key shortcut

- 1 Q (1 sec. or more) ► Select a folder
- 2 Place the cursor on the i-∞ppli and

## Setting i-oppli shortcut : Place the cursor on the ioppli to set and ME ▶ 8 1

• Same operations are required also for canceling.

## 3 Select a destination to save.

- When a destination already set is selected, overwriting confirmation screen appears.

## Starting i-oppli using one-key/two-key shortcut

## <Example> Starting i-oppli using two-key shortcut

1 0-9 ▶ Q (1 sec. or more)

Starting i-coppli using one-key shortcut : 
(1 sec. or more)

## Automatically starting i-oppli

 Specifying whether to start automatically <Auto start>

## 1 [i-∞ppli] ≥ 2 2 ≥ 1 or 2

- Setting date and time of Auto start <Set auto start info.>
- 1 Q(1 sec. or more) ► Select a folder ► Place the cursor on the i-αppli to set and MS ► 5 ► Set the required items ► □

i-oppli 151

F905i.book Page 152 Monday, April 21, 2008 10:53 AM

- **User :** Select if you perform Auto start with the conditions below.
- $\label{eq:constraint} \begin{array}{l} \mbox{Time}: \mbox{Enter the time to automatically start the $i$-$$ oppli. \\ \mbox{Repeat}: \mbox{Set the condition for repetitive Auto start of the $i$-$$ oppli. \\ \end{array}$
- Weekly : Set the day of the week for Auto start when "Weekly" is set for Repeat.
- **Date :** Set the date for Auto start when "Onetime" is set for Repeat.
- **Software :** Specify if you automatically start at the intervals preset for the i-*o*ppli.
- i-oppli 1-4: Depending on i-oppliDX, up to 4 conditions of Auto start can be set while it is running. Specify if you enable those settings.

## ✓INFORMATION

- Even with Auto start set, automatic activation does not occur in the cases below, causing  $\mathbb{V}_{k}$  to appear on the stand-by display and to be recorded in Start failure hist.
  - When the screen except the stand-by display appears
  - UIM operation restriction is set (except for preinstalled i-oppli) - When UIM cannot be detected
  - When the interval of Auto start is too short
  - When All lock, Personal data lock or Privacy mode is ON (when ioppli is "Authorized access")
  - When the i-oppli usage is stopped by IP (Information Provider)
- Even if you change "Repeat" of multiple i-appli to set them start automatically at the same time, only one of them can be activated at one time. The information of the i-appli that failed to be activated is recorded in Auto start failure log, however, K does not appear on the stand-by display.

## Displaying history when Auto start of i-oppli fails <Start failure hist.>

When Auto start of the i- $\alpha$ ppli fails,  $\mathbb{M}_{k}$  appears on the standby display and the name of the i- $\alpha$ ppli, date and time, and causes are recorded.

- Up to 20 items can be recorded. When exceeding the limit, record is overwritten chronologically.
- When displaying Start failure hist. or when the next Auto start is successful, <sup>K</sup><sub>x</sub> on the stand-by display disappears.

## **1** ME ▶ [i-αppli] ▶ 3 1

• To delete histories, press 🛄 and select "Yes".

## i-αppli To

## Starting i-oppli from site or mail

1 Select a link item enabling to start i-αppli of the site or i-mode mail ▶ "Yes"

#### ✓INFORMATION

- i-oppli not saved in the terminal cannot be started with i-oppli To. Some i-oppli can be started immediately after being downloaded from a site, without saving.
- Partially saved i-oppli cannot be started from mail with i-oppli To.
- For i-oppli starting just after downloading from sites, communication confirmation screen while they are activated may appear.
- Some i-oppli program may not be saved in the terminal.
- If the i- $\alpha$ ppli is set not to start with i- $\alpha$ ppli To, the i- $\alpha$ ppli cannot be started.Å@P215

## i-αppli stand-by display Operating i-αppli stand-by display

When the i- $\alpha$ ppli is set for the stand-by display, you can start the i- $\alpha$ ppli from the stand-by display to operate.

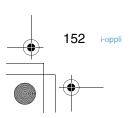

🗸 F905i.book Page 153 Monday, April 21, 2008 10:53 AM

- While displaying i-oppli stand-by display, 🗷 or 🗾 appears on the top of the display in gray.
- Setting i-αppli stand-by display→P94, 215
- Starting i-coppli of i-coppli stand-by display
- 1 On the i-αppli stand-by display, סעד ► Operate the i-αppli

#### ✓INFORMATION

- When the terminal is turned ON while setting the i-*a*ppli standby display, activating confirmation screen of the i-*a*ppli stand-by display appears. The display starts when "Yes" is selected or no operations are performed for approximately 5 seconds.
   Selecting "No" cancels i-*a*ppli stand-by display.
   Note that when the power is turned ON by Auto power ON, the i-*a*ppli stand-by display automatically appears, without
- displaying the confirmation screen.
  When setting i-oppli that performs communication, to i-oppli stand-by display, it may not operate correctly depending on conditions such as signal quality.
- When an error that cancels the i-oppli stand-by display occurs, canceling confirmation screen for the i-oppli stand-by display appears. If you select "Yes", it is canceled and recorded in Abnormal exit hist.
- Quitting i-oppli and returning to the i-oppli stand-by display
- ◆ Displaying exit history of i-∞ppli stand-by display <Abnormal exit hist.>

When an error that cancels i-oppli stand-by display occurs, the name of the i-oppli, date and time can be recorded.

- Up to 20 items can be recorded. When exceeding the limit, record is overwritten chronologically.
- 1 № Þ[i-αppli] Þ 3 2
  - To delete histories, press 🛄 and select "Yes".

## Managing i-oppli

Various functions such as i-oppli upgrade, creating folder and deleting unnecessary i-oppli for easier use of i-oppli are available.

Upgrading i-oppli <Upgrade>

When the i-oppli is updated, upgrade is available.

 Q(1 sec. or more) ► Select a folder ► Place the cursor on the i-αppli and Ks ► 4 ► "Yes"

## ✓INFORMATION

- When upgrading i-oppli, data such as game scores stored in i-oppli may be erased.
- Some i-αppli may inquire the server about the availability depending on the length of time of use and number of times of use. If the server gives a notice of the i-αppli having been updated, it can be upgraded after confirming if you upgrade it.
- Some i-oppli is automatically upgraded.

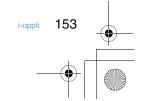

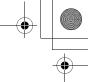

F905i.book Page 154 Monday, April 21, 2008 10:53 AM

- Creating/deleting folders
- \* Creating folders

• Up to 20 items can be registered.

## 1 💿 (1 sec. or more)

2 🛯 🕨 4

Changing folder setting : Place the cursor on the folder and ME ► 1

Changing the order of the folder : Place the cursor on the folder and ₩ ► 5 or 6

## Enter a folder name > 🛄

Deleting folders

• Preinstalled folders cannot be deleted.

1 Q (1 sec. or more) ► Place the cursor on the folder and KE ► 21

 When i-oppli is contained in the folder, perform authentication.

## 2 "Yes"

## Moving i-coppli to another folder

## <Example> Moving 1 item

```
Place the cursor on the i-αppli and 

№ ► 3 1
```

Moving selected i-αppli : ME ► 3 2 ► Select an i-αppli ► □

Moving all i-αppli in the folder : ME ► 3 3

## Select a folder to move to > "Yes"

◆ Deleting i-αppli

## <Example> Deleting 1 item

- 1 Q (1 sec. or more) ► Select a folder
- Place the cursor on the i-αppli and № ▶ 21

Moving selected i-oppli : № > 2 2 > Select an i-oppli > □

# Deleting all i-αppli in the folder :

## **3** "Yes"

♦ Sorting i-αppli <Sort software>

- 1 № ▶ [i-αppli] ▶ 2 1 ▶ 1-5
- 154
  - i-appli

 Checking number of i-oppli in folder <Software in folder>

# 1 Q(1 sec. or more) ► Place the cursor on the folder and □

Icon definitions→P213 Step 3 in "Starting i-αppli"

 Checking current settings of i-oppli <Software information>

The settings such as saved number of i-oppli or i-oppli standby display can be checked.

## 1 (1 sec. or more) 🕨 🖂

Software count : Total number of i-oppli saved is displayed.

i-oppli display : Name and destination folder to save of i-oppli set as i-oppli stand-by display are displayed.

- **One-key shortcut :** Name and destination folder to save of i-oppli registered for one-key shortcut are displayed.
- Auto start : Name of i-oppli, name of destination folder to save i-oppli and start time of i-oppli set for the next Auto start are displayed.

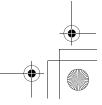

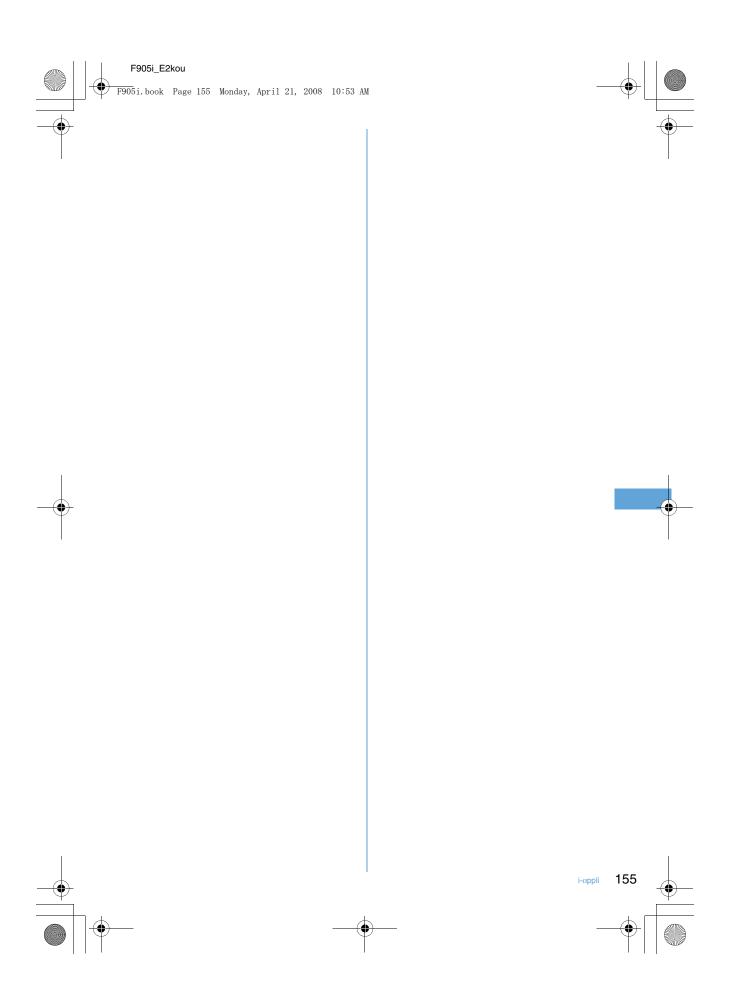

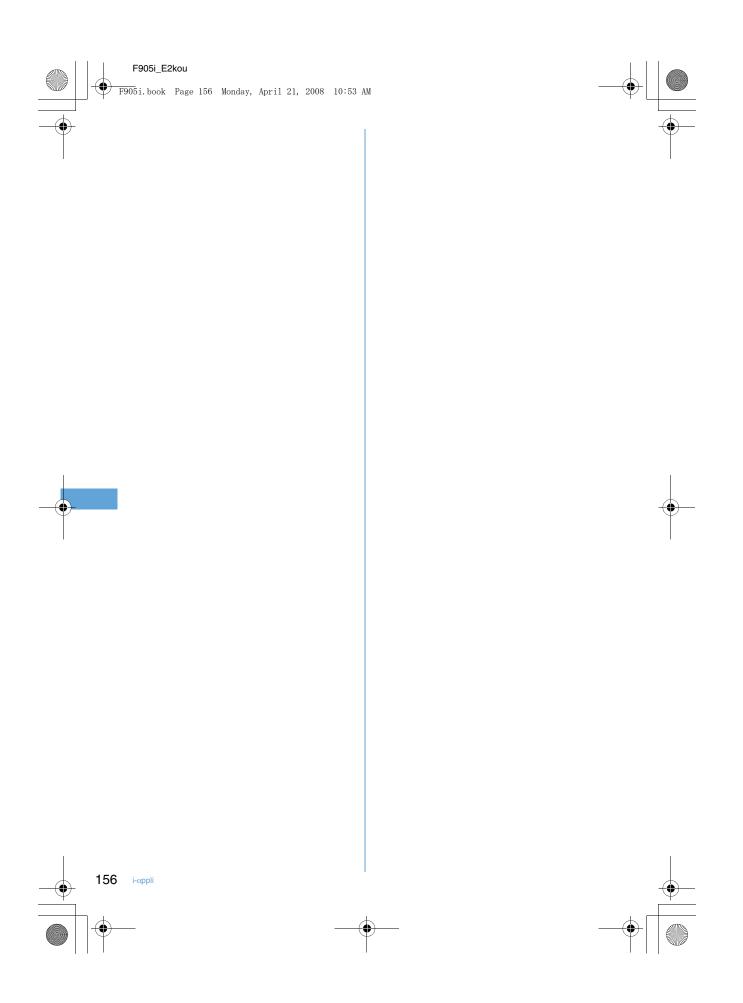

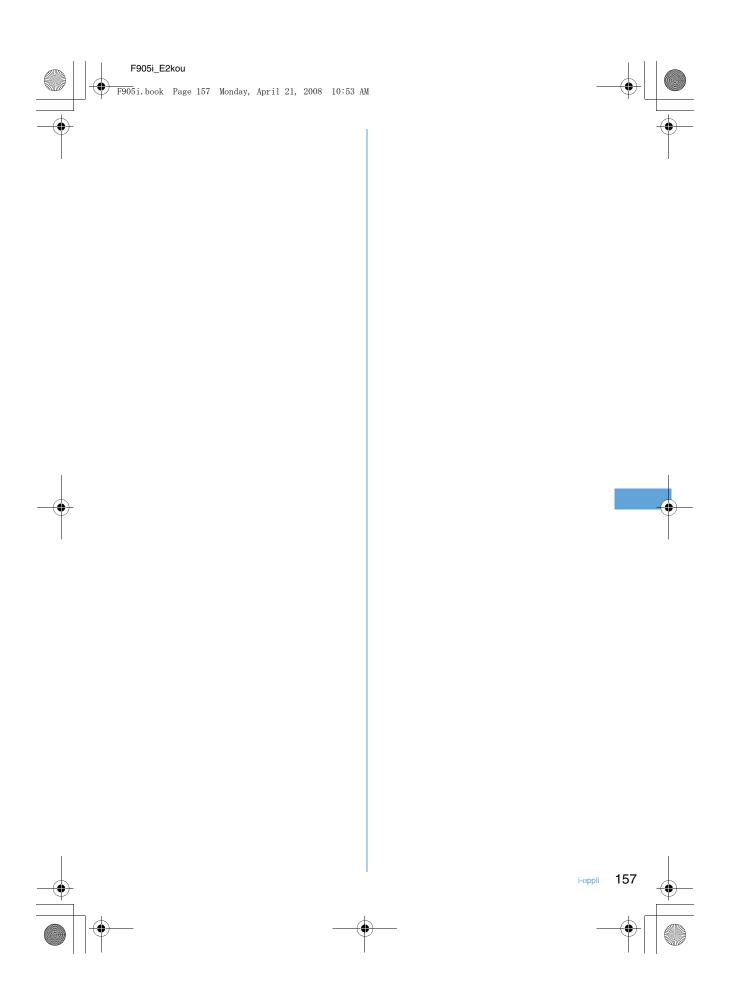

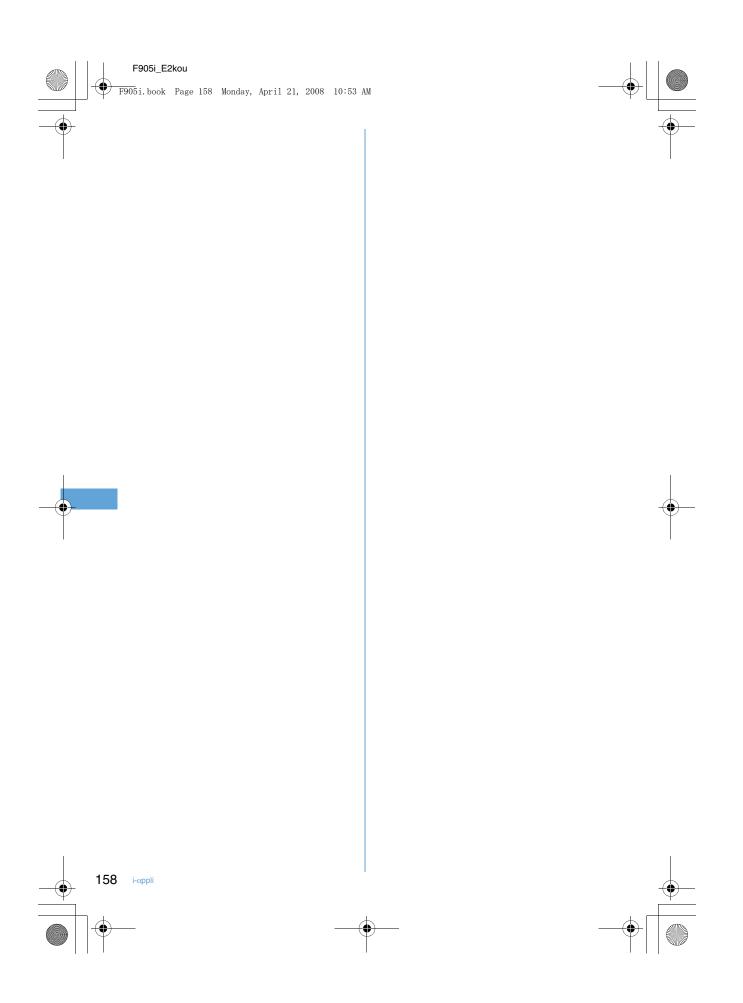

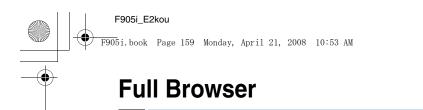

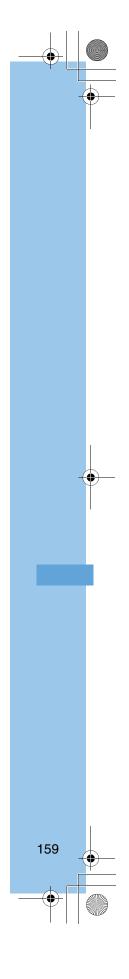

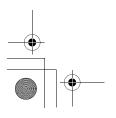

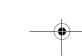

Full Browser

F905i.book Page 160 Monday, April 21, 2008 10:53 AM

## Viewing websites for PCs

#### MENU [i-mode] 7

## You can connect to Internet to view websites created for PCs. Framed, CSS and SSL/TLS supporting websites can also

## be viewed.

- · Communications of large-size data such as viewing websites containing many images and downloading require high charges.
  - When you connect to the full browser for the first time, a warning message will be displayed.
- If you select "YES" the message will not be displayed for subsequentc connections.
- · Full Browser supports the functions and technologies below
  - Frame : A frame for dividing a web page or a website configured with frames. A website with some frame configurations may not be fully displayed.
  - Cookie : A function that saves website-specified information such as the date and time the website appears and the number of the times it is visited in the terminal. Based on such information, various functions on the website can be easily used.

CSS : A standard that defines the layout of web pages. JavaScript : A language for creating websites. Referer : URL information of a website from which a link is

selected to move to a website specified in it. SSL/TLS : A technology for securing safe data communications with authentication/encryption. A website that supports SSL/TLS has URL beginning with https://. In some cases, it is used in a part of a website.

<Example> Connecting to website at specified address (URL)

## 0 > 7

#### 31 Enter a URL 🕨 🛄 2

- In alphabet input mode, repeatedly press 1 to enter ".", "/", "-", etc. and 💌 to enter "@imode.net.tw", ".com", ".com.tw", ".net.tw", ".edu.tw", ".org.tw", ".gov.tw", "http://www.", "https:// www.", "www.", ".asp", ".html", ".htm" or ".php".
- · When "No" is set in Access setting such as by default, the Access setting screen appears.→P275
- From the second time, the URL previously connected appears.
- Press "♥" or ME 9 to stop connecting or **B** to stop connecting with multiple windows.

Connecting to Home : 1 Setting URL for Home connection→P274

# folder > Select a bookmark to display

## Connecting from Entry URL log 3 2 > Select a URL > •

Connecting to Browser history : 4 Select a URL 🕨 🖲

#### ✓INFORMATION

- The functions below are not supported :
  - Displaying Flash graphics
  - Playing sound
  - Plug-in
  - Saving screen memos
- Phone To (AV Phone To), SMS To, Media To
- · Some websites may take extra time to be displayed or not be displayed correctly.
- · When displaying a site including an image, the icons below may appear instead of the image :
- Section 11 Section 12 Section 12 Section
- 🐼 : When the image data is invalid or the image cannot be found, or when the image cannot be received because the terminal goes out of service area during reception
- : When the image cannot be displayed for an incorrect URL, etc.

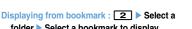

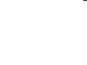

160 Full Browser

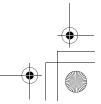

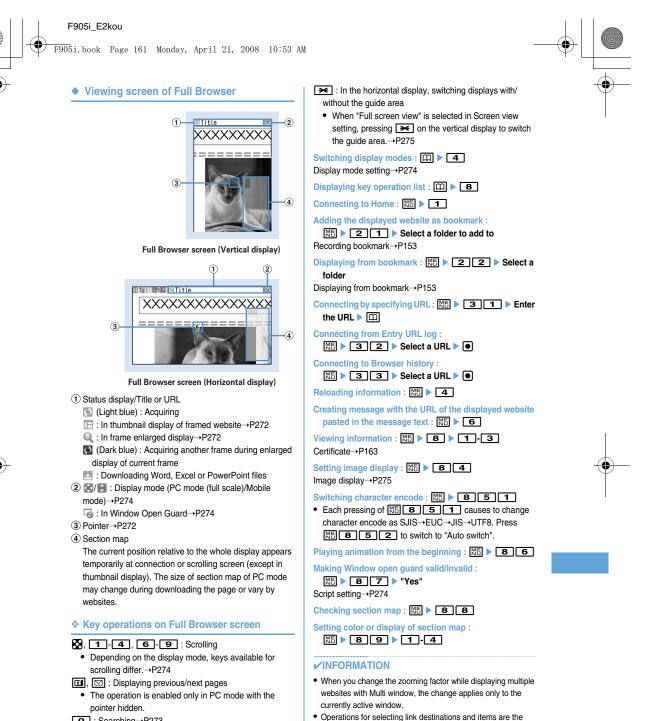

same as those for i-mode.→P150

- **O**: Searching→P273
- 5 : Switching zooming factor
- Settings of zooming in/out remain after exiting Full Browser.
- : Switching pointer display/hide→P272

Full Browser

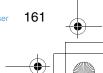

🖯 F905i.book Page 162 Monday, April 21, 2008 10:53 AM

## Switching display of pointer

While displaying the pointer, you can move on a screen by operating the pointer with S. Hold down to move quickly.
Settings of displaying/hiding the pointer remain after exiting

Full Browser.

1 On the Full Browser screen, III.

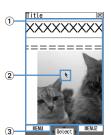

## ① Moving range

The pointer can be moved in this range. On some frames, the range the pointer can move may be limited.

## 2 Pointer

- When moving near the end of the window, the screen scrolls.
- ③ Displayed when the item can be selected by the pointer.
  - You can switch displaying/hiding the pointer each time you press #

## \* Switching to drag mode for operation

You can switch to drag mode during pointer display to operate contents available in drag mode.

• Operations available in drag mode vary by contents.

# Move pointer onto contents > • (1 sec. or more)

Pointer changes from  $\mathbf{k}$  to  $\mathfrak{N}$ , and you can operate contents with **\mathbf{N}**.

 Press and hold (1 sec. or more) again to return to pointer display.

## Displaying a framed website

When a framed website appears, a thumbnail screen appears allowing to view the entire configuration. Individual frames can be enlarged for viewing.

- During thumbnail display, the operations and settings below are disabled :
  - Scrolling screen
  - Search

162

- Save image, Word, Excel or PowerPoint files
- Link display
- Section map check/setting

# On the Full Browser screen containing frames, select a frame to be enlarged.

- Use 🚺 to move to the frame. In PC mode, 🖸 also can be used to move to the frame.
- While displaying the pointer, you can select the frame to enlarge by operating the pointer with 🔯.

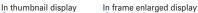

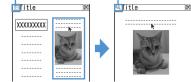

• Press עיד to return to the thumbnail screen.

 Displaying multiple websites <Multi window>

You can view a website selected from a maximum of 5 websites displayed.

## <Example> Displaying a website link on a new window

1 On the Full Browser screen, place the cursor on the link and □ ► 3.5

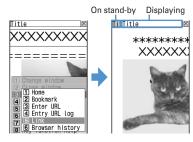

- Press side keys [▲▼] to switch a window. A window to switch to can be selected from a window list by pressing and holding side keys [▲▼] for 1 second or more or pressing [□] 1.
- To close the current window, press 2 and select "Yes".

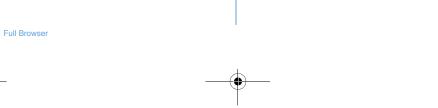

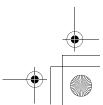

F905i.book Page 163 Monday, April 21, 2008 10:53 AM

Searching for a character string displayed on website

## On the Full Browser screen, **O** > Enter characters in the search field ▶ ●

The set character string is searched for and character strings matching the entered string are highlighted.

- Press II to move to the previous option and I to move to the next option (matched string).
- Press III to end searching.

## Setting search method : On the Full Browser screen, O ► ME ► Set the required items ► □

Search method : Select "Partial match" or "Exact match" for Search method.

Case-sensitive : Select if you make case-sensitive search.

## Uploading images

You can upload images in GIF or JPEG format saved in the terminal to a website.

The maximum allowable size of an image file uploaded is 80 Kbytes and the total size of images and character strings, if contained, is limited to 100 Kbytes.

## On the Full Browser screen, "Browse".

· "Browse" button appears when the terminal can upload images. It appears as a different mark when the same website appears on a PC, etc.

## Select a folder > Select an image to upload

- · When microSD memory card has been inserted, select "Phone memory" or "microSD".
- · When editing or canceling the selected image, select "Browse" button again and select "Change" or "Cancel".

## ✓INFORMATION

- Procedures for uploading vary by websites.
- · You cannot upload images inhibited to output from the terminal or data except images or character strings.

## Downloading images

You can save images in GIF, JPEG, PNG or BMP format displayed on websites.

- The maximum size of an image file that can be saved is 500 Kbvtes.
- PNG and BMP format images can be saved in "Other" ٠ folder of microSD memory card, but cannot be displayed.
- On the Full Browser screen ME ► 5 ► Select an image to be saved

The next procedure→P157 Step 2 and the following steps in "Downloading images"

• When placing the cursor on the image to save, the image is surrounded by frames and the title and the file size are displayed.

## ✓INFORMATION

- Background images cannot be downloaded.
- · Images with horizontal and vertical (or vice versa) sizes larger than 864×480 in GIF format or 1,728×2,304 in JPEG format cannot be saved in the terminal. Some images cannot be saved depending on the JPEG type.
- · Even a file of an allowable file type and size may not be saved from some websites.
- · When exceeding maximum number of saved items/maximum area→P306

#### Downloading Word, Excel or PowerPoint files

You can save Word, Excel and PowerPoint files displayed on websites

- The maximum size of data file that can be saved is 500 Kbytes.
- · Word, Excel or PowerPoint files can be downloaded only when microSD memory card is inserted.
- File of Word 2007, Excel 2007 or PowerPoint 2007 cannot be downloaded.

## On the Full Browser screen, select data to download.

You can stop downloading by pressing DUP or ME 9 and selecting "Yes". You can stop downloading all data with multiple windows by pressing ME 8.

#### 2 "Save"

## Displaying : "Preview"

Canceling saving : "Back" > "No"

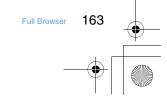

🖯 F905i.book Page 164 Monday, April 21, 2008 10:53 AM

## 🝳 Enter a display name 🕨 🔟

- When " □ ⊕ m appears in the lower-left corner of the guide area, the save destination can be switched by pressing .
- Word, Excel or PowerPoint files are saved in a folder of Other in the terminal or "Other" folder in microSD memory card. If Other in the terminal has multiple folders, a screen appears asking to select a saving folder. The files are saved to a selected folder.

#### **✓INFORMATION**

- Downloading stops when the downloaded data size exceeds 500 Kbytes during downloading.
- When exceeding maximum number of saved items/maximum area→P306

## Setting for Full Browser

You can set various functions for Full Browser.

 Setting URL for Home connection <Home URL>

## MENU [i-mode] 751

1 Q ▶ 7 5 1 ▶ Enter the URL ▶ 📖

## **✓INFORMATION**

To register the website while displaying on the Full Browser screen, press [NE] and select "Set as home URL"Å®"Yes".

## Making cookie settings <Cookie set/delete>

MENU [i-mode] 752 When Cookie is Valid, you can easily use functions of websites displayed previously.

- Some websites or contents services may not be correctly displayed or used unless Cookie is Valid.
- When Cookie is Valid, information such as the date and time the website is displayed and the number of times it is visited are transmitted. DoCoMo assumes no responsibility liable if your information is known to third parties by Cookie setting.

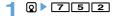

## 2 Select the Cookie field ▶ 1-3

 When "Valid(notify)" is selected, select the Notify field and then select the timing to notify of information sending/receiving from "Sending", "Receiving" or "Sending/receiving".

Deleting all Cookie data : ME ► Authenticate ► "Yes"

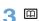

## ✓INFORMATION

 When UIM is replaced with another one, Cookie is set to "Invalid". If "Valid" or "Valid(notify)" is set at this time, a confirmation screen appears asking if you delete Cookie if Cookie data saved in the terminal after authentication.

## Making Script settings <Script setting>

#### MENU [i-mode] 753

You can set if you validate operation of a website containing JavaScript.

 Some websites may not be correctly displayed unless Script Setting is "Valid".

## 1 Q ► 7 5 3 ► Select Script setting field ► 1-3

 When "Valid(NotConfirm)" or "Valid (ConfirmAlways)" is selected, select the Window Open Guard field and select "Valid" or "Invalid".

With "Invalid" set for Window Open Guard, a message appears asking if you open a new window as specified by JavaScript. With "Valid" set, no new windows open even if specified by JavaScript.

## 2 🕮

 When "Valid(Not confirm)" is already selected, a confirmation screen for registration appears.

Selecting display mode <Display mode setting>

#### MENU [i-mode] 754

You can set if you display a screen with the PC screen size (PC mode(full scale)) or aligned with the lateral display size of the terminal (Mobile mode).

1 Q ▶ 7 5 4 ▶ 1 or 2

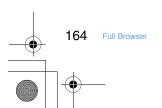

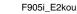

✓INFORMATION

previous/next pages.

Scrolling screen

PC mode(full scale)

F905i.book Page 165 Monday, April 21, 2008 10:53 AM

display mode is changed for all websites.

Scrolling in modes is as shown below.

1

PC mode

Ø

4

7

Mobile mode

0, 2

0, 8

Title

**Q**, **7**-**9**, ⊠\*

Mobile mode

Titl

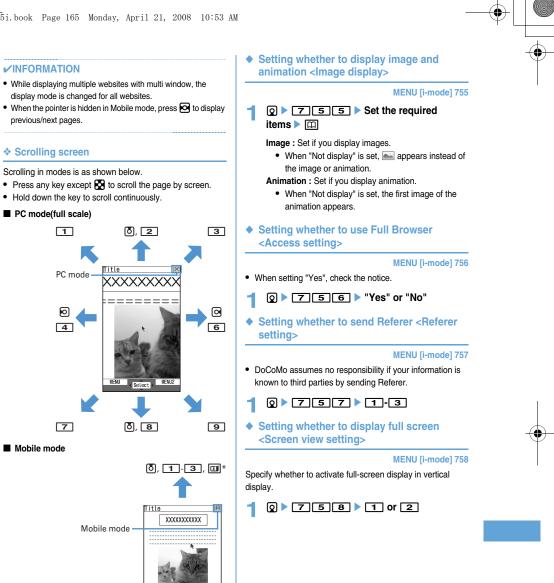

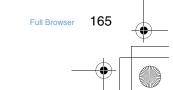

\* Only for hiding the pointer.

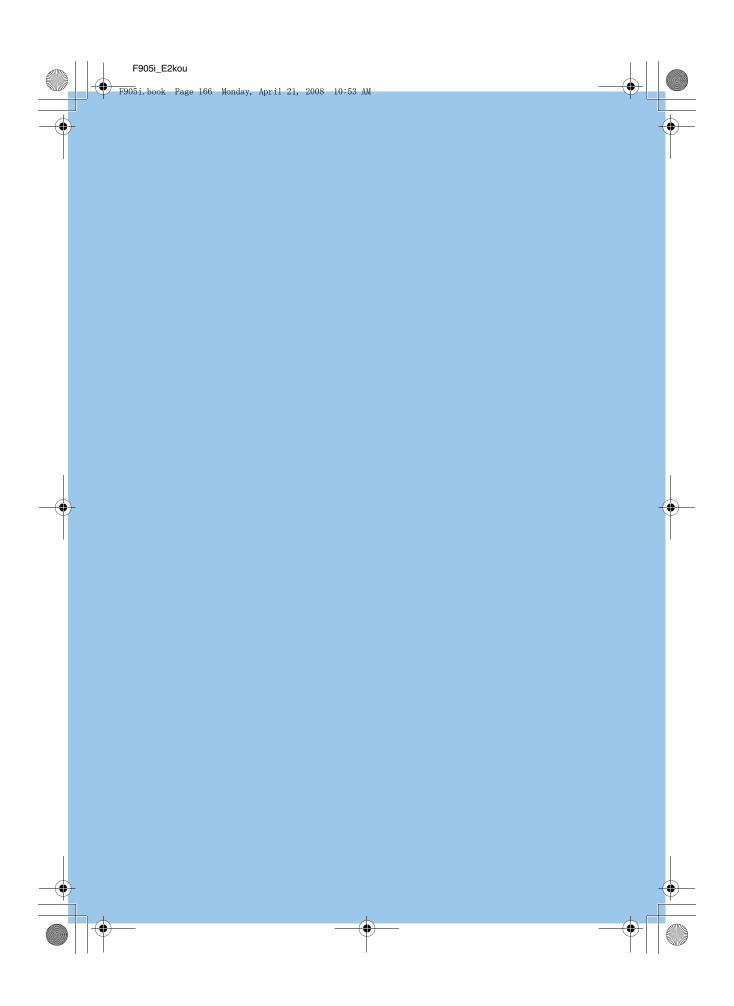

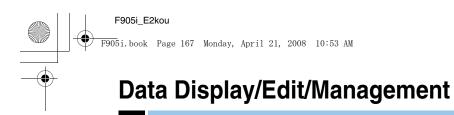

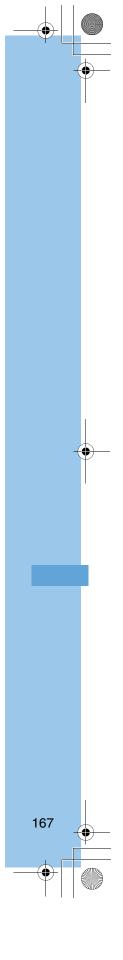